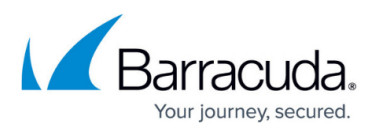

# **How to Replace a Barracuda Load Balancer in a High Availability Environment**

<https://campus.barracuda.com/doc/9011834/>

High availability (HA) is an advanced feature; contact [Barracuda Networks Technical](http://campus.barracuda.com/doc/5472272/) [Support](http://campus.barracuda.com/doc/5472272/) *before replacing a Barracuda Load Balancer in a cluster*.

The steps for replacing a Barracuda Load Balancer differ based on whether the system is the Primary or the Secondary device in the cluster.

The High Availability (HA) environment is available on the Barracuda Load Balancer 340 and higher; note that both Barracuda Load Balancers in HA must be the same model and on the same firmware.

### **Replace the** *Primary* **System in a High Availability Environment**

This section describes the most common scenarios for replacing the Primary system in HA.

Because the Primary system is offline during replacement, you must schedule downtime when replacing the Primary system in HA.

Select the scenario that best fits your use case, and complete the associated steps when replacing the Primary system in an HA environment.

#### **Scenario 1. New Replacement Primary Device**

Follow the steps in this procedure carefully; on firmware version 4.1.0.034 or higher, it is necessary to perform a hot swap and delete the Primary device from the Secondary device configuration at the end of this procedure to avoid wiping out the configuration of the Secondary device.

### **Figure 1. New Primary Device Replacement.**

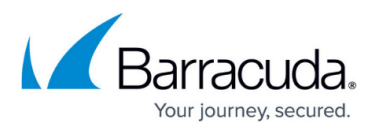

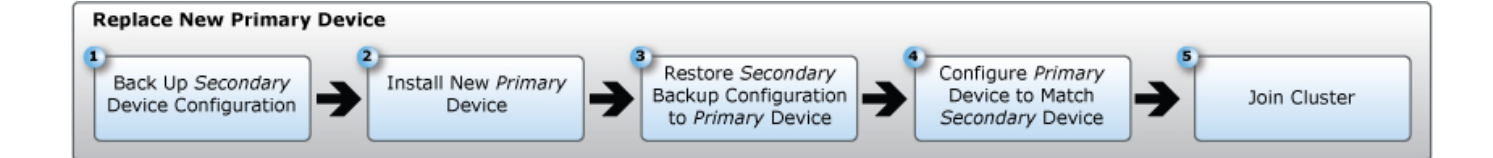

- 1. Back up the system configuration on the Secondary device. Note that the Secondary device must remain active since the Primary device is down during this replacement procedure.
- 2. Complete the following steps on the Secondary device:
	- 1. Log in to the Secondary device, and navigate to the **ADVANCED > Backup** page.
	- 2. In the **Configuration Backup** section, click **Backup** to download a backup to your desktop.
- 3. Install the new replacement Primary device and assign the WAN IP address of your old Primary device to the new Primary device. Verify the new Primary device is on the same firmware version as the existing devices.
- 4. Once the new device is installed, log in to the Primary System, go to the **ADVANCED > Backup** page, and complete the following steps:
	- 1. In the **Restoring Backups** section, click **Browse** after the **Restore Backup File**; navigate to and select the configuration backup saved to your desktop.
	- 2. Click **Upload** to upload the configuration backup file to the Primary device. Connections on the primary and secondary devices may go down intermittently during this procedure.
- 5. On the Primary device, go to the **ADVANCED > High Availability** page, and configure all attributes in the exact same manner as those on the Secondary device; the **Cluster Shared Secret** must match exactly.
- 6. On the Secondary device, navigate to the **ADVANCED > High Availability** page, and complete the following steps:
	- 1. In the **Clustered Systems** section, delete the IP address of the old Primary device; the system refreshes and wipes out all of the configuration settings.
	- 2. Once the device is back online, go to the **BASIC > IP Configuration** page and set the domain name.
	- 3. Navigate to the **ADVANCED > High Availability** page, and under **Clustered Systems**, assign the IP address of the Primary device, and click **Join Cluster**.

### **Scenario 2. Activate the New Primary Device in an Isolated Network**

### **Figure 2. Isolated Network Environment.**

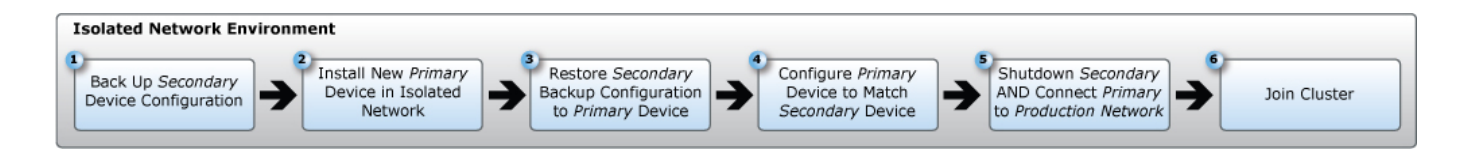

1. Back up the system configuration on the Secondary device.

Note that the Secondary device must remain active until step 6 in this procedure.

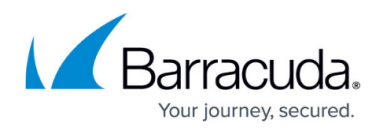

- 2. Log in to the Secondary device, and navigate to the **ADVANCED > Backup** page.
- 3. In the **Configuration Backup** section, click **Backup** to download a backup to your desktop.
- 4. Install the new replacement Primary device in an isolated network, and complete the following steps:
	- 1. Go to the **ADVANCED > Backup** page on the Primary device, and in the **Restoring Backups** section, click **Browse** after the **Restore Backup File**.
	- 2. Navigate to and select the configuration backup saved to your desktop in step 3 above.
	- 3. Click **Upload** to upload the configuration backup file to the Primary device.
	- 4. Assign the WAN IP address of the old Primary device to the new Primary device.
- 5. Verify the configuration on the new Primary device.
- 6. After verifying the configuration, complete the following at the same time:
	- o Shutdown the Secondary device, and
	- Connect and power up the new Primary device to the production network.
- 7. Put the Secondary device in an isolated network.
- 8. On the Primary device, go to the **ADVANCED > High Availability** page, and configure all attributes in the exact same manner as those on the Secondary device; the **Cluster Shared Secret** must match exactly.
- 9. Remove the Secondary device from the cluster by deleting the IP address of the old Primary device from the **Clustered Systems** section.
- 10. Put the Secondary device back in the production network.

# **Replace the** *Secondary* **System in a High Availability Environment**

### **Figure 3. Secondary System Replacement.**

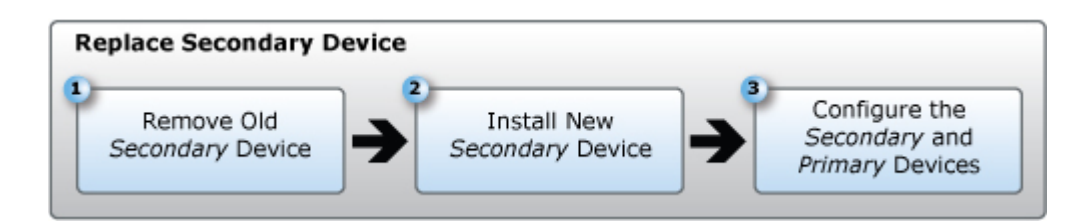

- 1. Remove the old Secondary device using the instructions in the article [How to Remove a](http://campus.barracuda.com/doc/3538962/) [Barracuda Load Balancer from a High Availability Environment](http://campus.barracuda.com/doc/3538962/).
- 2. Install the new replacement Secondary device using the [Barracuda Load Balancer Quick Start](http://campus.barracuda.com/doc/3539023/) [Guide.](http://campus.barracuda.com/doc/3539023/)
- 3. Once the new device is installed, follow the steps in the article [How to Configure the Barracuda](http://campus.barracuda.com/doc/3538956/) [Load Balancers for High Availability](http://campus.barracuda.com/doc/3538956/) to complete the system replacement in the HA configuration.

When replacing a system in a cluster, both systems must be on the [same firmware](http://campus.barracuda.com/doc/3539035/) [version.](http://campus.barracuda.com/doc/3539035/)

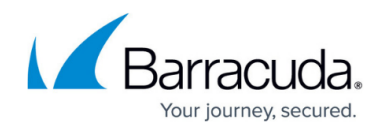

### **Related Articles**

- [Understanding Barracuda Load Balancer High Availability](http://campus.barracuda.com/doc/3539028/)
- [How to Configure the Barracuda Load Balancers for High Availability](http://campus.barracuda.com/doc/3538956/)
- [How to Manage a High Availability Environment with Two Barracuda Load Balancers](http://campus.barracuda.com/doc/3538993/)
- [How to Update Firmware on Clustered Systems](http://campus.barracuda.com/doc/3539035/)
- [How to Remove a Barracuda Load Balancer from a High Availability Environment](http://campus.barracuda.com/doc/3538962/)
- **Barracuda Load Balancer Deployment Options**

## Barracuda Load Balancer

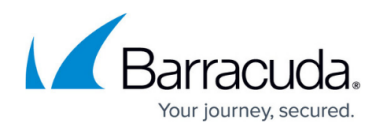

### **Figures**

- 1. HA-scenario01.jpg
- 2. HA-scenario02.jpg
- 3. HA-scenario03.jpg

© Barracuda Networks Inc., 2020 The information contained within this document is confidential and proprietary to Barracuda Networks Inc. No portion of this document may be copied, distributed, publicized or used for other than internal documentary purposes without the written consent of an official representative of Barracuda Networks Inc. All specifications are subject to change without notice. Barracuda Networks Inc. assumes no responsibility for any inaccuracies in this document. Barracuda Networks Inc. reserves the right to change, modify, transfer, or otherwise revise this publication without notice.